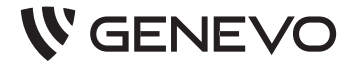

### **Centrala alarmowa**

# **PRiMA 64/16/12/6**

# **Instrukcja użytkownika**

Instrukcja użytkownika PRiMA Rev. 1.1 do wersji 2.03xx ©2013-2017 Genevo sp. z o.o., wszelkie prawa zastrzeżone. Zaprojektowano i starannie wyprodukowano w Polsce.

# **Spis treści**

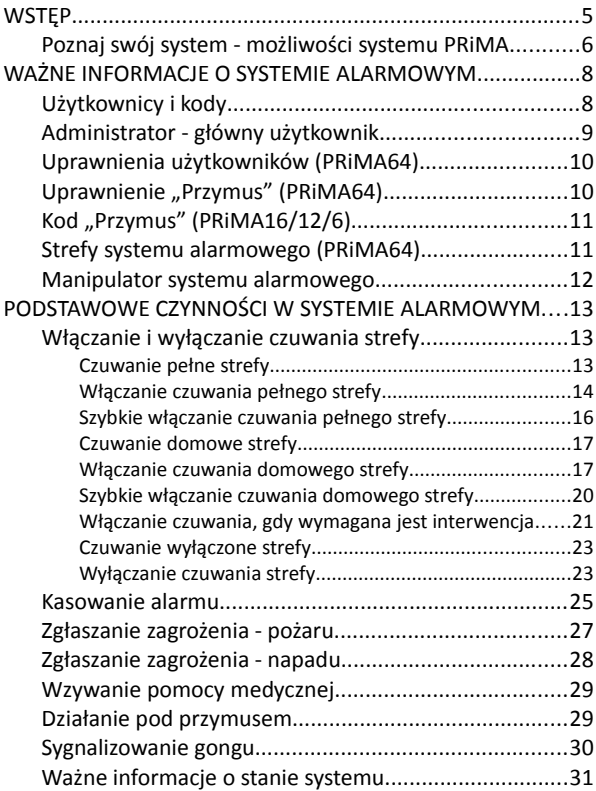

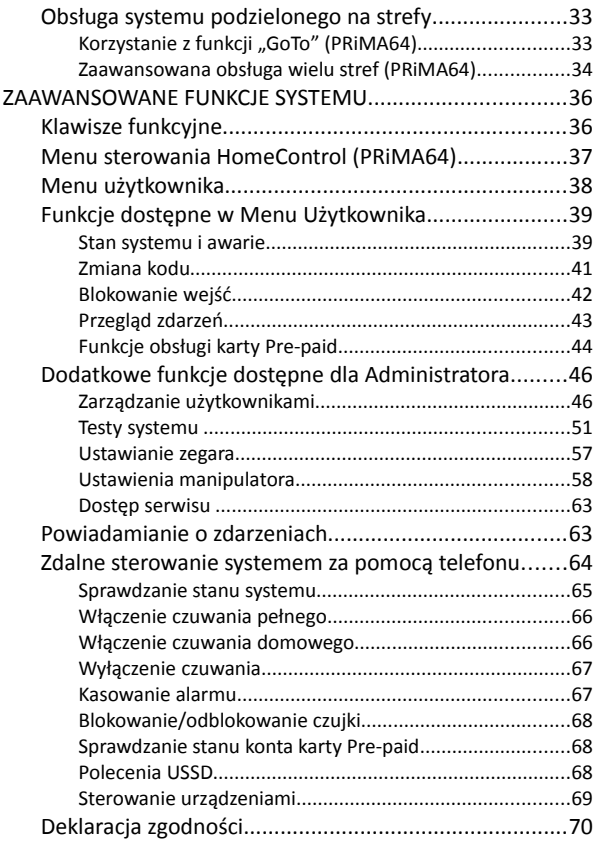

### <span id="page-4-0"></span>**WSTĘP**

Dziękujemy za wybór systemu alarmowego PRiMA firmy Genevo. Jesteśmy przekonani, że zapewni on Państwu poczucie bezpieczeństwa, a codzienne korzystanie z niego będzie prawdziwą przyjemnością.

#### *Postępowanie ze zużytym sprzętem elektronicznym i akumulatorami.*

Elementy systemu PRiMA są urządzeniami elektronicznymi, wyprodukowanymi zgodnie z wymaganiami dyrektywy WEEE o zużytym sprzęcie elektronicznym. Potwierdzeniem zgodności z tymi wymaganiami jest oznaczenie sprzętu symbolem przekreślonego kosza na odpady.

Urządzenia oznaczonego takim symbolem nie należy wyrzucać razem ze zwykłymi odpadami domowymi. Zużyty sprzęt powinien być przekazany do wyznaczonego punktu zbierania sprzętu, zajmującego się recyklingiem urządzeń elektronicznych. W celu uzyskania informacji o najbliższym punkcie zbierania odpadów skontaktuj się z lokalnym urzędem miasta lub gminy, bądź sprawdź listę umieszczoną na stronie www.genevo.pl .

System alarmowy jest wyposażony w akumulator kwasowoołowiowy stanowiący pomocnicze źródło zasilania. Zużyty akumulator powinien zostać zutylizowany zgodnie z aktualnymi wymaganiami prawnymi (dyrektywa 2006/66/WE z późniejszymi poprawkami).

### <span id="page-5-0"></span>**Poznaj swój system - możliwości systemu GENEVO PRiMA**

Główną rolą systemu alarmowego PRiMA jest analiza sygnałów o zagrożeniu zgłaszanym przez czujki. Z chwilą wykrycia niebezpieczeństwa centrala alarmowa przetwarza informacje i podejmuje odpowiednie działania. W zależności od jej konfiguracji i trybu pracy aktywuje powiadamianie za pomocą syreny alarmowej, wiadomości SMS, połączeń audio. Ponadto może przekazywać informacje o zdarzeniach, do firm świadczących usługi ochrony, realizując funkcję monitoringu.

#### Centrala PRiMA w każdej chronionej strefie może realizować dwa rodzaje czuwania: czuwanie pełne oraz czuwanie domowe.

W trybie czuwania pełnego strefy, centrala reaguje na sygnały pochodzące z wszystkich czujek należących do tej strefy. Ten tryb czuwania wykorzystywany jest wtedy, gdy użytkownicy lokalu znajdują się poza strefą chronioną.

Tryb czuwania domowego strefy umożliwia swobodne poruszanie się osób wewnątrz obszaru chronionego, jednocześnie wykrywając próbę wtargnięcia z zewnątrz, np. gdy domownicy znajdują się w lokalu, system nadal nadzoruje drzwi i okna.

Wiele z funkcji realizowanych przez centralę zależy

od konfiguracji zaprogramowanej przez serwisanta lub integratora systemu, w czasie instalacji.

Podstawowym sposobem codziennej obsługi systemu alarmowego jest użycie manipulatorów – urządzeń łączących w sobie funkcję klawiatury i wyświetlacza informującego o stanie systemu. Za ich pomocą, korzystając z indywidualnych kodów dostępu, można:

- włączać i wyłączać czuwanie,
- sprawdzać bieżący stan systemu,
- przeglądać historię zdarzeń,
- korzystać z pozostałych funkcji systemu.

System alarmowy PRiMA umożliwia również sterowanie z użyciem telefonu komórkowego, dzięki czemu można:

- sprawdzić bieżący stan systemu,
- włączyć lub wyłączyć czuwanie,
- zdalnie sterować innymi urządzeniami podłączonymi do centrali.

Informacje zwrotne są przesyłane przez centralę w postaci czytelnych komunikatów tekstowych, co dodatkowo ułatwia taką formę obsługi.

Można również skorzystać z aplikacji PRiMAgo! przeznaczonej do urządzeń z systemem Android (dostępna w Google Play) oraz iOS (dostępna w AppStore).

# <span id="page-7-1"></span>**WAŻNE INFORMACJE O SYSTEMIE ALARMOWYM**

### <span id="page-7-0"></span>**Użytkownicy i kody**

Ze względu na bezpieczeństwo, większość operacji wykonywanych w systemie alarmowym wymaga autoryzacji użytkownika. Przykładowo, autoryzacja potrzebna jest do wyłączenia czuwania, czy dostępu do menu z dodatkowymi funkcjami.

W przypadku obsługi systemu za pomocą manipulatora, standardowym sposobem autoryzacji użytkownika jest podanie kodu, który powinien być znany jedynie uprawnionym użytkownikom. Kod stanowi elektroniczną wersję klucza, dzięki któremu system jest w stanie odróżnić uprawnionego użytkownika od osoby niepowołanej.

System PRiMA 64 pozwala na wykorzystywanie 32 różnych kodów. Systemy PRiMA 16/12/6 pozwalają na wykorzystywanie 8 różnych kodów. W przypadku gdy użytkowany jest on przez wiele osób - każda z nich może posługiwać się swoim własnym, unikalnym kodem. Kody dostępu w systemie alarmowym muszą składać się z minimum 4 i maksimum 8 cyfr. Należy unikać stosowania prostych do odgadnięcia kodów typu "1234", czy roku urodzenia, ponieważ osoba

nieupoważniona poznając lub odgadując taki kod, może wyłączyć czuwanie systemu.

Dobrym pomysłem, ułatwiającym zapamiętanie kodu, jest wykorzystanie liter przypisanych do poszczególnych klawiszy. Przykładowo, hasło "MARTA" można zapisać jako sekwencję klawiszy:  $2$  ABC  $\|$  7 pqrs  $\|$  8 tuv  $2$ <sub>ABC</sub>  $6<sub>MNO</sub>$  – czyli kod 62782.

### <span id="page-8-0"></span>**Administrator - główny użytkownik**

Jednym z użytkowników dostępnych w fabrycznej konfiguracji centrali, jest Administrator. Fabryczny kod administratora to 1234 i powinien być zmieniony dla normalnego korzystania z systemu. Kod administratora, oprócz podstawowych czynności związanych z codzienną obsługą systemu alarmowego, umożliwia również dodawanie nowych użytkowników systemu, edycję istniejących użytkowników, a także przeprowadzanie testów systemu czy włączanie i wyłączanie dostępu dla instalatora. Rola administratora powinna być pełniona przez osobę, która dobrze zapozna się obsługą systemu PRiMA.

Funkcje menu użytkownika, dostępne jedynie dla Administratora systemu, opisane są w części instrukcji: "Dodatkowe funkcje dostępne dla Administratora w Menu Użytkownika".

# <span id="page-9-1"></span>**Uprawnienia użytkowników (PRiMA64)**

Centrala PRiMA 64 umożliwia wybranie praw dostępu do systemy dla poszczególnych użytkowników. Dzięki nadawaniu uprawnień użytkowników, możliwe jest wybranie zakresu funkcji oraz zakresu stref do których każdy indywidualny użytkownik systemu będzie miał dostęp. Uprawnienia użytkowników wybierane są w momencie tworzenia użytkowników przez Administratora systemu, jak również później przy użyciu funkcji edycji użytkowników.

### <span id="page-9-0"></span>Uprawnienie "Przymus" (PRIMA64)

W szczególnej sytuacji może być konieczne wyłączenie czuwania w systemie alarmowym pod przymusem – na przykład w sytuacji napadu. System PRiMA 64 pozwala na zdefiniowanie użytkownikowi specjalnego uprawnienia "Przymus". Użycie kodu użytkownika z uprawnieniem "Przymus", spowoduje dyskretne przekazanie informacji w celu wezwania pomocy. Chcąc skorzystać z funkcji kodu "Przymus", Administrator systemu musi ustawić uprawnienie "Przymus" dla wybranego kodu użytkownika systemu PRiMA 64. Użytkownicy systemu powinni zapamiętać ten kod, aby móc go użyć w sytuacji działania w warunkach bezpośredniego zagrożenia.

# <span id="page-10-1"></span>**Kod "Przymus" (PRiMA16/12/6)**

W szczególnej sytuacji może być konieczne wyłączenie czuwania w systemie alarmowym pod przymusem – na przykład w sytuacji napadu. System PRiMA pozwala na zdefiniowanie specjalnego kodu "Przymus", którego użycie spowoduje dyskretne przekazanie informacji w celu wezwania pomocy. Chcąc skorzystać z funkcji kodu "Przymus", Administrator systemu musi zdefiniować Kod "Przymus" w menu "Zarządzanie użytkownikami". Użytkownicy systemu powinni zapamiętać ten kod, aby móc go użyć w sytuacji działania w warunkach bezpośredniego zagrożenia.

### <span id="page-10-0"></span>**Strefy systemu alarmowego (PRiMA64)**

System alarmowy PRiMA 64 może być podzielony na strefy – obszary, w których niezależnie może być włączone lub wyłączone czuwanie, stanowiące wyodrębnione podsystemy. Przykładowo, takimi wyodrębnionymi strefami (podsystemami) mogą być: dom w części mieszkalnej, przydomowy garaż, gabinet usługowy z niezależnym wejściem oraz elementy ochrony obwodowej (zewnętrznej). W zależności od konfiguracji systemu, każda strefa może czuwać niezależnie od pozostałych, w trybie czuwania pełnego lub czuwania domowego. W celu ułatwienia obsługi, każdy z manipulatorów przypisany jest do strefy podstawowej, według jego fizycznej lokalizacji. Możliwe jest również takie skonfigurowanie systemu, które umożliwi sterowanie pozostałymi strefami z każdego manipulatora systemu.

### <span id="page-11-0"></span>**Manipulator systemu alarmowego**

Manipulator jest urządzeniem, służącym do obsługi systemu alarmowego. Na poniższym rysunku przedstawione są główne elementy manipulatora:

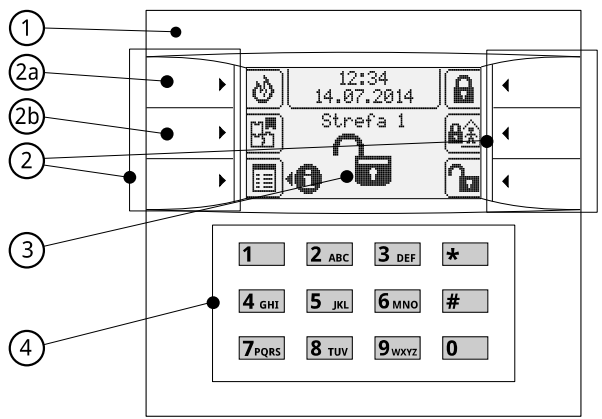

- 1 Ogólny wskaźnik stanu systemu alarmowego:
- świeci kolorem zielonym: system nie czuwa,
- miga kolorem żółtym: ważna informacja w systemie, opisywana w sekcji "Ważne informacje w systemie",
- świeci kolorem czerwonym: system czuwa.

2 – Klawisze szybkiego dostępu, których bieżąca funkcja przedstawiona jest za pomocą ikon na ekranie wyświetlacza.

2a – klawisz funkcyjny F1 (więcej informacji w rozdziale: Klawisze funkcyjne).

2b – klawisz Menu Stref, lub klawisz funkcyjny F2 (więcej informacji w rozdziale: Klawisze funkcyjne).

3 – Ekran wyświetlacza LCD, na którym za pomocą piktogramów i napisów przedstawiane są najważniejsze informacje. Na ekranie wyświetlacza wskazywana jest również nazwa bieżącej strefy manipulatora.

4 – Blok klawiszy numerycznych: klawisze przeznaczone do wpisywania kodu oraz znaków alfanumerycznych (np.: przy wpisywaniu nazw użytkowników).

### <span id="page-12-2"></span>**PODSTAWOWE CZYNNOŚCI W SYSTEMIE ALARMOWYM**

### <span id="page-12-1"></span>**Włączanie i wyłączanie czuwania strefy**

### <span id="page-12-0"></span>**Czuwanie pełne strefy**

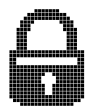

Czuwanie pełne to stan strefy, w którym reaguje on na sygnały ze wszystkich czujek wchodzących w skład strefy. Ten rodzaj czuwania standardowo wykorzystywany jest w sytuacji, w której na chronionym obszarze nie pozostają użytkownicy systemu.

#### <span id="page-13-0"></span>**Włączanie czuwania pełnego strefy**

Upewnij się, że manipulator systemu wyświetla ekran główny. Jeżeli aktywna jest jakakolwiek funkcja Menu,

użyj klawisza funkcyjnego: , aby powrócić do ekranu głównego.

- **Przed włączeniem czuwania** upewnij się czy :
	- wszystkie okna i drzwi na obszarze chronionym są zamknięte,
	- wskaźnik ogólny świeci kolorem zielonym,

na ekranie jest wyświetlany wskaźnik potwierdzający gotowość do włączenia czuwania:

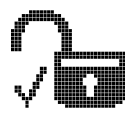

- Wpisz swój kod za pomocą klawiszy:  $\langle \vert \mathbf{0} \rangle$  $|\mathbf{9}_{\text{wxyz}}|$ ) i wciśnij klawisz funkcyjny:  $|\mathbf{9}_{\text{wxyz}}|$
- Jeśli wprowadzony kod był poprawny :

- w górnej części ekranu manipulatora pojawi się licznik upływu czasu na wyjście,

- w dolnej części ekranu pojawi się pasek postępu tego czasu,

- na ekranie głównym będzie migał wskaźnik

# , Włączania czuwania pełnego":  $\left[\bigcap_{i=1}^{\infty} \overline{y}_i\right]$

- ogólny wskaźnik stanu systemu będzie migał kolorem czerwonym,

Czas na wyjście umożliwia opuszczenie strefy chronionej.

• Po upływie czasu na wyjście, czuwanie pełne zostanie włączone, i:

- system zacznie reagować na sygnały z wszystkich czujek,

- wskaźnik ogólny systemu przestanie migać i zacznie świecić kolorem czerwonym,

- na ekranie głównym pojawi się symbol czuwania pełnego:

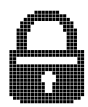

#### Uwaga!

Jeżeli po włączeniu czuwania musisz chwilowo wrócić do pomieszczeń chronionych, konieczne będzie wyłączenie czuwania, a następnie ponowne jego włączenie.

### <span id="page-15-0"></span>**Szybkie włączanie czuwania pełnego strefy**

Jeżeli Twój instalator zaprogramował funkcję szybkiego włączenia czuwania pełnego, wykonaj poniższe czynności:

- upewnij się, że wskaźnik ogólny świeci kolorem zielonym,
- wciśnij i przytrzymaj przez 3 sekundy klawisz  $c$ zuwania pełnego  $\|\mathbf{a}\|$

Szybkie włączanie czuwania pełnego sygnalizowane jest za pomocą:

$$
- \text{wskażnika} \overset{\cdot \cdot \cdot \cdot \cdot \cdot \cdot \cdot \cdot \cdot \cdot \cdot}{\bigoplus} \overline{\bigoplus} \overline{F} \ ,
$$

- szybko przesuwającego się paska postępu.

W momencie kiedy pasek postępu przesunie się do końca, funkcja szybkiego włączenia czuwania pełnego zostanie uruchomiona. Dalsza sygnalizacja będzie identyczna jak w przypadku włączania czuwania pełnego za pomocą kodu.

#### Uwaga!

Jeżeli włączenie czuwania nie będzie możliwe za pomoca funkcji szybkiego właczenia centrala

wyświetli ikonę błędu .

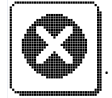

W takiej sytuacji, użyj funkcji włączania czuwania za pomocą kodu. W ten sposób można uzyskać dostęp do bardziej szczegółowych informacji o przyczynach błędu przy szybkim włączaniu. Dalszy sposób postępowania opisany jest w rozdziale "Włączanie czuwania, gdy wymagana jest interwencja".

### <span id="page-16-1"></span>**Czuwanie domowe strefy**

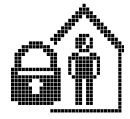

Czuwanie domowe (nocne) to stan strefy, w którym system reaguje na sygnały z niektórych, wskazanych przez instalatora czujek należących do strefy.

Ten rodzaj czuwania jest wykorzystywany w sytuacji, w której na chronionym obszarze pozostają użytkownicy systemu.

### <span id="page-16-0"></span>**Włączanie czuwania domowego strefy**

Upewnij się, że manipulator systemu wyświetla ekran główny. Jeżeli aktywna jest jakakolwiek funkcja Menu, użyj klawisza funkcyjnego: , , aby powrócić do ekranu głównego.

- Przed włączeniem czuwania upewnij się, czy:
	- wszystkie okna i drzwi na obszarze chronionym są zamknięte,

- wskaźnik ogólny świeci kolorem zielonym,

- na ekranie jest wyświetlany wskaźnik wyłączonego czuwania:

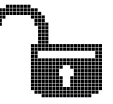

- Wpisz swój kod za pomocą klawiszy  $\langle 0 \rangle$  $\boxed{9}$ wxyz ) i wciśnij klawisz funkcyjny
- Jeśli wprowadzony kod był poprawny:

- w górnej części ekranu manipulatora pojawi się licznik upływu czasu na wyjście,

- w dolnej części ekranu pojawi się pasek postępu tego czasu,

- na ekranie głównym będzie migał wskaźnik:

### "Włączania czuwania domowego": ,

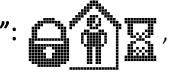

- ogólny wskaźnik stanu systemu będzie migał

kolorem czerwonym,

Czas na wyjście umożliwia opuszczenie strefy chronionej.

• Po upływie czasu na wyjście czuwanie domowe zostanie włączone:

- system zacznie reagować na sygnały jedynie z wybranych czujek, pozwalając użytkownikom poruszać się wewnątrz strefy chronionej,

- wskaźnik ogólny systemu przestanie migać i zacznie świecić kolorem czerwonym,

- na ekranie głównym pojawi się symbol czuwania domowego:

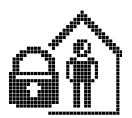

#### Uwaga!

 Jeżeli po włączeniu czuwania musisz chwilowo wrócić do pomieszczeń chronionych, konieczne będzie wyłączenie czuwania, a następnie ponowne jego włączenie.

### <span id="page-19-0"></span>**Szybkie włączanie czuwania domowego strefy**

Jeżeli Twój instalator zaprogramował funkcję szybkiego włączenia czuwania domowego wykonaj poniższe czynności:

- upewnij się, że wskaźnik ogólny świeci kolorem zielonym,
- wciśnij i przytrzymaj przez 3 sekundy klawisz czuwania domowego  $\boxed{\triangle}$

Szybkie włączanie czuwania domowego sygnalizowane jest za pomocą:

- wskaźnika  $\overline{\mathcal{P}}$ ,  $\overline{\mathbf{S}}$  ,  $\overline{\mathbf{S}}$  ,

- szybko przesuwającego się paska postępu.

W momencie kiedy pasek postępu przesunie się do końca, funkcja szybkiego włączenia czuwania domowego zostanie uruchomiona. Dalsza sygnalizacja będzie identyczna jak w przypadku włączania czuwania domowego za pomocą kodu.

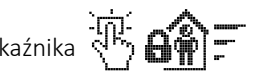

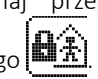

#### Uwaga!

Jeżeli włączenie czuwania nie będzie możliwe za pomoca funkcji szybkiego właczenia centrala

wyświetli ikonę błędu .

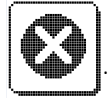

W takiej sytuacji, użyj funkcji włączania czuwania za pomocą kodu. W ten sposób można uzyskać dostęp do bardziej szczegółowych informacji o przyczynach błędu przy szybkim włączaniu. Dalszy sposób postępowania opisany jest w rozdziale "Włączanie czuwania, gdy wymagana jest interwencja".

# <span id="page-20-0"></span>**Włączanie czuwania, gdy wymagana jest interwencja – ekran**

W pewnych okolicznościach standardowe włączenie czuwania może być niemożliwe. Taka sytuacja może wynikać z:

- naruszenia czujek systemu w momencie włączania czuwania (np.: z powodu ruchu w pomieszczeniu, na skutek niezamknięcia okna itp.),
- wykrycia przez system awarii lub innego stanu wymagającego poinformowania użytkownika lub instalatora.

#### Uwaga!

Próba włączenia czuwania spowoduje wyświetlenie ostrzeżenia zawierającego informację o przyczynie udaremnionego włączenia czuwania.

W tej sytuacji możliwe jest skorzystanie z klawisza funkcyjnego:

- w celu wyświetlenia bardziej szczegółowych informacji, dotyczących przyczyny udaremnionego włączenia czuwania,
- aby zrezygnować z włączania czuwania i powrócić do ekranu głównego,
- $\frac{1}{2}$  aby zatwierdzić wymuszone włączenie czuwania pomimo okoliczności.

#### Uwaga!

Zatwierdzenie wymuszonego włączenia czuwania powinno być przemyślane, ponieważ pewne sytuacje mogą wpłynąć na normalną pracę systemu. Przykładowo, wymuszenie włączenia czuwania, w sytuacji zgłaszania przez system awarii zasilania 230V, może spowodować wyłączenie systemu po wyczerpaniu energii z akumulatora, jeżeli brak zasilania będzie utrzymywać się przez dłuższy czas.

#### <span id="page-22-1"></span>**Czuwanie wyłączone strefy**

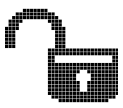

Czuwanie wyłączone to stan, w którym strefa nie reaguje na sygnały pochodzące z czujek wykrywających włamanie.

Pomimo wyłączonego czuwania, system nieustannie prowadzi autodiagnostykę, reaguje na próby nieupoważnionej ingerencji w jego elementy (tzw. "wykrywanie sabotażu") i odbiera sygnały z czujek innych niż wykrywające włamanie (np. czujek dymu).

### <span id="page-22-0"></span>**Wyłączanie czuwania strefy**

Upewnij się, że manipulator systemu wyświetla ekran główny. Jeżeli aktywna jest jakakolwiek funkcja Menu,

użyj klawisza funkcyjnego: , aby powrócić do ekranu głównego.

- wpisz swój kod za pomocą klawiszy  $\langle \mathbf{0} \rangle$  $9$  wxyz $)$
- wciśnij klawisz funkcyjny .

Jeśli hasło było poprawne wskaźnik ogólny:

- zaświeci kolorem zielonym,

- na ekranie głównym pojawi się symbol wyłączonego czuwania.

#### Uwaga!

Jeżeli pomylisz się przy wpisywaniu kodu:

 $\|$ użyj klawisza  $\|$  ,aby powrócić do ekranu

głównego,

- wpisz ponownie poprawny kod,

- zatwierdź kod klawiszem .

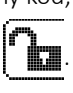

System alarmowy może sygnalizować czas na wejście, jeżeli manipulator systemu alarmowego umieszczony jest wewnątrz strefy chronionej.

Podczas odliczania czasu na wejście:

- w górnej części ekranu manipulatora wyświetlany jest licznik upływu czasu na wejście,

- w dolnej części ekranu pasek postępu tego czasu,

- na ekranie głównym miga wskaźnik:

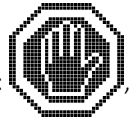

W tej sytuacji, należy niezwłocznie wyłączyć czuwanie, ponieważ, po upływie czasu przeznaczonego na wejście, uruchomiona zostanie sygnalizacja alarmu.

### <span id="page-24-0"></span>**Kasowanie alarmu**

Alarm w systemie sygnalizowany jest za pomocą migającego wskaźnika  $\mathbb{R}^n$  na ekranie głównym. Równocześnie w manipulatorze słychać modulowany dźwięk ostrzegawczy, oraz mogą być uruchomione sygnalizatory alarmowe.

Jeżeli wystąpił alarm, należy go skasować. W tym celu:

- wpisz swój kod za pomocą klawiszy  $\langle \vert \mathbf{0} \vert \rangle$  $9$ <sub>WXYZ</sub> $)$ ,
- wciśnij klawisz funkcyjny .

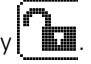

Centrala wyłączy natychmiast sygnalizatory alarmowe (jeżeli zostały wcześniej uruchomione) i wyświetli informację o zdarzeniach, które spowodowały uruchomienie sygnalizacji alarmu.

Podczas wyświetlania na ekranie informacji wskazującej przyczyny zgłoszenia alarmu możliwe jest skorzystanie z klawisza funkcyjnego:

•  $\left| \rule{0.3cm}{.4cm} \right|$  w celu sprawdzenia szczegółowych informacji dotyczących tych zgłoszeń,

- $\bigcirc$  by powrócić do ekranu głównego bez kasowania alarmów,
- by skasować zgłoszone alarmy.

#### Ważne!

Jeżeli pomylisz się przy wpisywaniu kodu:

- $\overline{u}$  użyj klawisza , aby powrócić do ekranu głównego,
- wpisz ponownie poprawny kod,
- zatwierdź kod klawiszem .

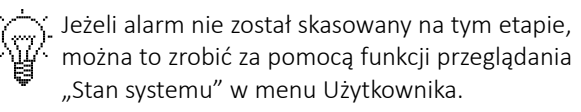

Do momentu skasowania alarmu, centrala sygnalizować będzie za pomocą migającego wskaźnika:

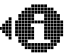

stan wymagający interwencji.

### <span id="page-26-0"></span>**Zgłaszanie zagrożenia - pożaru**

Jeżeli Twój instalator zaprogramował funkcję zgłaszania pożaru:

- wciśnij i przytrzymaj klawisz  $w$  w celu:
	- uruchomienia ostrzegania ewakuacyjnego,
	- wezwania pomocy.

Funkcja zgłaszania zagrożenia - pożaru sygnalizowana jest za pomocą wskaźnika  $\{\mathbb{R}, \dots, \mathbb{N}\}$  oraz szybko przesuwającego się paska postępu.

W zależności od ustawień centrala może przekazać informację do:

- agencji ochrony,
- osób zainteresowanych,

oraz uruchomić lokalną sygnalizację.

Przeczytaj również rozdział "Klawisze funkcyjne", aby zapoznać się z możliwościami personalizacji systemu.

### <span id="page-27-0"></span>**Zgłaszanie zagrożenia - napadu**

Jeżeli Twój instalator zaprogramował funkcję zgłaszania zagrożenia – napadu:

• wciśnij i przytrzymaj klawisz **napisalnego de lataratura (b. 1984)** wezwanie pomocy.

Funkcja zgłaszania zagrożenia - napadu sygnalizowana

iest za pomocą wskaźnika  $\mathbb{R}$  **za** oraz szybko

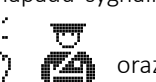

przesuwającego się paska postępu.

W zależności od ustawień centrala może przekazać informację do:

- agencji ochrony,

- osób zainteresowanych,

oraz uruchomić sygnalizację.

Reakcja systemu na zgłoszenie zagrożenia – napadu może też być całkowicie dyskretna, bez jakiejkolwiek sygnalizacji na zewnątrz.

Przeczytaj również rozdział "Klawisze funkcyjne", aby zapoznać się z możliwościami personalizacji systemu.

### <span id="page-28-1"></span>**Wzywanie pomocy medycznej**

Jeżeli Twój instalator zaprogramował funkcję wzywania pomocy medycznej:

• wciśnij i przytrzymaj klawisz  $\mathbb{E}$  aby uruchomić wezwanie pomocy.

Funkcja wzywania pomocy medycznej sygnalizowana

jest za pomocą wskaźnika  $\sqrt[n]{F}$   $\leftarrow$   $\leftarrow$  oraz szybko

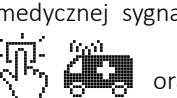

przesuwającego się paska postępu.

W zależności od ustawień centrala może przekazać informację do:

- agencji ochrony,

- osób zainteresowanych.

Przeczytaj również rozdział "Klawisze funkcyjne", aby zapoznać się z możliwościami personalizacji systemu.

### <span id="page-28-0"></span>**Działanie pod przymusem**

Wyłączenie czuwania, z jednoczesnym dyskretnym przekazaniem informacji o zagrożeniu, jest możliwe w wyjątkowej sytuacji – np.: w trakcie napadu. W tym celu, zamiast swojego standardowego kodu, należy użyć kodu wprowadzonego przez Administratora jako "Przymus". Dalsza obsługa systemu odbywa się standardowo.

### <span id="page-29-0"></span>**Sygnalizowanie gongu**

System PRiMA można skonfigurować tak, aby sygnalizował naruszenie wybranych czujek za pomocą dźwięku w manipulatorze oraz komunikatu tekstowego z ich nazwą na wyświetlaczu jako sygnalizacja np. otwarcia drzwi. Dzięki tej funkcji, zmniejsza się ryzyko dyskretnego wtargnięcia nieproszonych gości kiedy czuwanie systemu nie jest włączone.

Funkcja ta może być wykorzystana przez punkty handlowe lub usługowe, w których dźwięk gongu będzie sygnalizował personelowi otwieranie drzwi wejściowych przez klienta.

### <span id="page-30-0"></span>**Ważne informacje o stanie systemu**

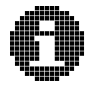

System alarmowy nieustannie przeprowadza autodiagnostykę najważniejszych elementów funkcionalnych.

Jakakolwiek sytuacja wymagająca powiadomienia użytkownika przedstawiana jest:

- za pomocą wskaźnika **4 . a** , wyświetlanego

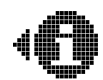

na ekranie głównym,

- poprzez miganie głównego wskaźnika stanu systemu kolorem żółtym.

Chcąc poznać szczegółowe informacje zgłaszane przez system, należy skorzystać z funkcji Menu - "Informacja

#### o stanie system

W tym celu należy:

- wpisać swój kod i wcisnąć klawisz funkcyjny ,
- po wyświetleniu Menu należy zatwierdzić wybór

#### "Informacja o stanie systemu"  $\Box$  za pomocą

klawisza funkcyjnego ,  $\left| \cdot \right|$ 

• po wejściu do funkcji "Informacja o stanie systemu" wyświetlona zostanie lista zawierająca ważne informacje o stanie systemu – np. awarie, alarmy, blokady wejść.

Podczas wyświetlania na ekranie funkcji "Informacia o stanie systemu" możliwe jest skorzystanie z klawisza funkcyjnego:

- $\square$  w celu sprawdzenia szczegółowych informacji dotyczących wybranej pozycji z listy,
- $\left| \bigtriangledown \right|$  by powrócić do ekranu głównego,
- by zaakceptować informacje i skasować sygnalizację, która dotyczy sytuacji nieaktywnych w momencie przeglądania listy (np. pamięć awarii, która w danym momencie jest nieaktywna).

### <span id="page-32-1"></span>**Obsługa systemu podzielonego na strefy**

#### <span id="page-32-0"></span>**Korzystanie z funkcji "GoTo" (PRiMA64)**

System PRiMA 64 może zostać skonfigurowany w taki sposób, że możliwe będzie sterowanie wieloma strefami systemu, za pomocą pojedynczego manipulatora LCD. Standardowo, manipulator umożliwia prostą i intuicyjną obsługę strefy domyślnej manipulatora, czyli tej strefy do której został przypisany w momencie konfigurowania systemu. Możliwa jest tymczasowa zmiana strefy manipulatora, wykorzystując funkcję tzw. "GoTo". Chcąc sterować (np. włączyć lub wyłączyć czuwanie) w innej strefie niż strefa domyślna, na ekranie głównym należy wcisnąć i przytrzymać klawisz  $\left| \mathbf{1} \right|$  ...  $\mathbf{4}$  GHI , odpowiadający numerowi strefy która ma być sterowana. Manipulator wyświetli informację o zmianie strefy, a na ekranie głównym pojawi się nazwa nowo wybranej strefy. Dalsza obsługa systemu odbywa się tak samo, jak dla strefy domyślnej. Manipulator po 1 minucie automatycznie powraca do strefy wybranej jako strefa domyślna. Chcąc wcześniej wymusić powrót do strefy domyślnej, należy wcisnąć i przytrzymać klawisz  $\vert 0 \vert$ , lub klawisz odpowiadający numerowi strefy domyślnej.

### <span id="page-33-0"></span>**Zaawansowana obsługa wielu stref (PRiMA64)**

Zaawansowani użytkownicy systemu mogą jeszcze efektywniej korzystać z możliwości systemu z użyciem Menu Stref.

Dostęp do Menu Stref uzyskać można z poziomu ekranu głównego manipulatora, za pomocą przycisku funkcyjnego **. Po wciśnięciu tego przycisku, ekran** manipulatora wyświetla listę stref zdefiniowanych w systemie, które są dostępne dla konkretnego manipulatora.

Poniższy rysunek przedstawia przykładowy wygląd ekranu wyświetlanego w Menu Stref:

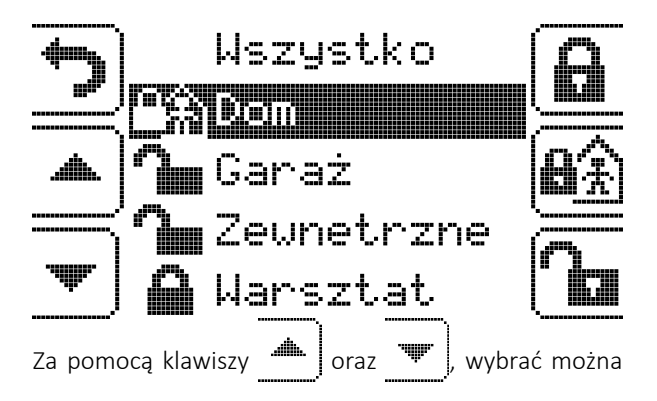

34

strefę która ma być sterowana, przesuwając belkę zaznaczenia.

Klawisze funkcyjne  $\left| \right| \left| \right|$   $\left| \right|$  oraz  $\left| \right|$   $\left| \right|$  pozwalają odpowiednio włączyć czuwanie pełne, włączyć czuwanie domowe i wyłączyć czuwanie zaznaczonej strefy.

Wybierając w menu pozycie "Wszystkie", użycie klawiszy funkcyjnych sterujących czuwaniem spowoduje wykonanie akcji dla wszystkich dostępnych stref.

Ponadto, możliwe jest zaznaczenie wskazanych stref z listy za pomocą klawiszy  $\|\mathbf{1}\|$  ...  $\mathbf{4}$ GHI ... Każde kolejne naciśnięcie tych klawiszy spowoduje naprzemienne zaznaczenie i wyłączenie zaznaczenia strefy o numerze odpowiadającym naciśniętemu klawiszowi. W trybie zaznaczania wielu stref, wyłączane

są klawisze  $\mathbb{I}$   $\mathbb{I}$   $\mathbb{I}$   $\mathbb{I}$  lch działanie przywracane jest dopiero po wyłączeni wszystkich zaznaczeń z użyciem klawiszy  $\vert 1 \vert$  ... 4 GHI Po zaznaczeniu stref na liście, użycie klawiszy funkcyjnych  $\|\mathbf{E}\|$  ,  $\|\mathbf{E}\|$  oraz  $\|\mathbf{E}\|$  spowoduje wykonanie wybranej akcji dla wybranej grupy stref.

# <span id="page-35-1"></span>**ZAAWANSOWANE FUNKCJE SYSTEMU**

### <span id="page-35-0"></span>**Klawisze funkcyjne**

Funkcjonalność systemu PRiMA może być dopasowana do indywidualnych potrzeb użytkowników. Dotyczy to między innymi funkcji dwóch klawiszy funkcyjnych F1 i F2 (zobacz: "Manipulator systemu alarmowego", 2a i 2b). Mogą one uruchamiać następujące funkcje:

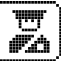

- zgłoszenie zagrożenia: napadu,
- - zgłoszenie zagrożenia: pożaru,

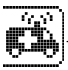

- wezwanie pomocy medycznej,
- szybkie włączenie wyjścia,

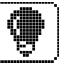

szybkie wyłączenie wyjścia,

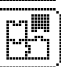

- dostęp do menu Stref (PRiMA64).

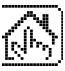

- dostęp do menu HomeControl (PRiMA64).

W systemie jednocześnie dostępne mogą być dwie z wyżej wymienionych funkcji. Efekt ich użycia (w szczególności, sposób powiadamiania o zagrożeniu oraz rodzaj urządzenia sterowanego za pomocą
systemu) zależy od konfiguracji systemu wykonanej przez Instalatora.

# **Menu sterowania HomeControl (PRiMA64)**

System PRiMA64, oprócz swojej podstawowej funkcjonalności, może być użyty do sterowania różnymi urządzeniami, w tym funkcjami podnoszącymi komfort użytkownika. Zaawansowane sterowanie dostępne jest za pomocą menu HomeControl, definiowanego przez instalatora.

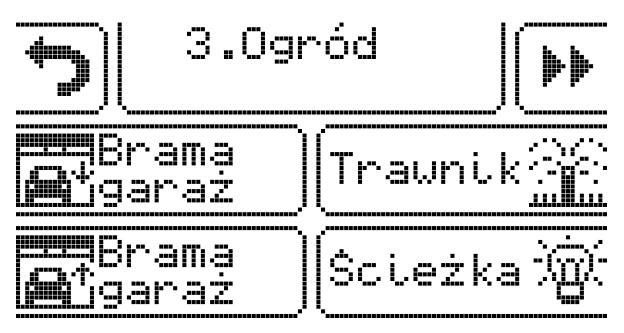

Klawisz  $\rightarrow$  powoduje cykliczne przejście do kolejnego menu sterowania (maks. 6 różnych ekranów), klawisz  $\Box$  powoduje wyjście z funkcji sterowania HomeControl i wyjście do ekranu głównego. Rola pozostałych klawiszy jest określona przez instalatora systemu.

# **Menu użytkownika**

Dodatkowe funkcje systemu zgromadzone zostały w menu użytkownika. Dostęp do menu użytkownika wymaga podania kodu. W celu uzyskania dostępu oraz skorzystania z menu użytkownika należy:

- wpisać swój kod za pomocą klawiszy  $\mathbb{L}$   $\mathsf{W}$  WXYZ  $\mathbb{L}$
- wcisnąć klawisz funkcyjny  $\boxed{\mathbf{1}}$

Aktualnie wybrana pozycja menu przedstawiona jest za pomocą ikony wyświetlanej pośrodku ekranu, oraz opisu wyświetlanego w górnej jego części.

Po lewej i prawej stronie ikony aktualnie wybranej pozycji, wyświetlane są mniejsze ikony, odpowiadające poprzedniej i kolejnej funkcji dostępnej w menu.

W menu użytkownika korzystać można z następujących klawiszy funkcyjnych:

• i nawigacja w menu (poprzednia, następna pozycja),

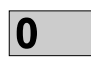

- uruchomienie funkcji aktualnie wybranej w menu,
- powrót do ekranu głównego.

Zawartość menu użytkownika zależy od uprawnień. Część funkcji dostępna jest jedynie dla Administratora lub Instalatora.

# **Funkcje dostępne w Menu Użytkownika dla użytkowników.**

Zakres funkcji dostępnych dla poszczególnych użytkowników w Menu Użytkownika zależy od uprawnień nadanych przez Administratora systemu.

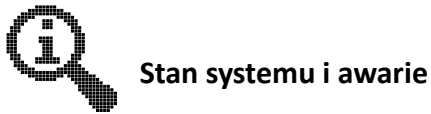

*Menu > Stan systemu i awarie* Funkcja "Stan systemu i awarie" pozwala na wyświetlenie aktualnych informacji o bieżącym stanie systemu.

By skorzystać z funkcji "Stan systemu i awarie" należy:

• Po wyświetleniu Menu, zatwierdzić wybór "Stan

systemu i awarie" **Queen algem** za pomocą klawisza

funkcyjnego  $\sqrt{\mathbf{r}}$  .

• Po wejściu do funkcji "Stan systemu i awarie" wyświetlona zostanie lista zawierająca ważne informacje o stanie systemu – np. awarie, alarmy, blokady wejść.

Podczas wyświetlania na ekranie funkcji "Stan systemu i awarie", możliwe jest skorzystanie z klawisza funkcyjnego:

- $\bigcirc$  w celu sprawdzenia szczegółowych informacji dotyczących wybranej pozycji z listy,
- $\left| \bigoplus_{i=1}^{\infty}$  by powrócić do ekranu głównego,
- by zaakceptować informacje i skasować sygnalizację, która dotyczy sytuacji nieaktywnych w momencie przeglądania listy (np. pamięć awarii, która już nie występuje).

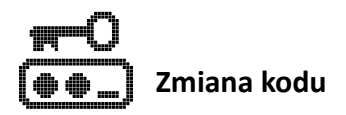

#### *Menu > Zmiana kodu*

Funkcia .. Zmiana kodu" pozwala na zmiane własnego kodu dostępu do systemu. Po uruchomieniu funkcji pojawi się okienko umożliwiające wpisanie nowego kodu. Aby zmienić kod należy:

- wprowadzić nowy kod składający się z 4 do 8 cyfr za pomocą klawiszy ... ,
- zatwierdzić wprowadzony kod klawiszem Uwaga!

Jeżeli manipulator wyświetli ikonę błędu:

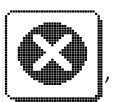

kod użytkownika pozostanie niezmieniony.

Może tak się zdarzyć, jeżeli wprowadzony nowy kod będzie:

- zbyt krótki,
- wykorzystywany przez innego użytkownika systemu.

Aby wyjść z funkcji bez zmiany kodu, należy użyć klawisza funkcyjnego

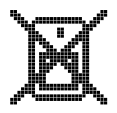

# **Blokowanie wejść**

#### *Menu > Blokowanie wejść*

Funkcja "Blokowanie wejść" umożliwia tymczasowe zablokowanie i odblokowanie wadliwie działającej czujki, lub czujki, która chwilowo nie powinna zgłaszać alarmów do centrali.

Po uruchomieniu funkcji wyświetlana jest lista czujek, które mogą zostać zablokowane lub odblokowane.

Aby zablokować/odblokować czujkę należy:

- wybrać czujkę z listy za pomocą klawiszy $\left| \rule{0pt}{13pt} \right|$ # i $\left| \rule{0pt}{13pt} \right|$
- w zależności od potrzeby, zablokować/odblokować wybraną czujkę za pomocą klawisza  $\boxdot$
- czujki, przy których nazwie wyświetlany jest symbol **..........** zostaną zablokowane w momencie zatwierdzenia funkcji,
- zatwierdzić blokowanie/odblokowanie czujek za pomocą klawisza funkcyjnego .

Uwaga! Zablokowanie czujek powoduje włączenie sygnalizacji ostrzegania  $\mathbf{W}$  na ekranie głównym, która ma informować użytkowników systemu o włączonych blokadach.

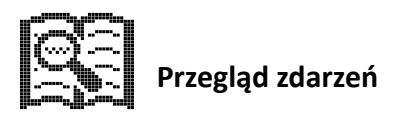

*Menu > Przegląd zdarzeń*

Funkcja "Przegląd zdarzeń" pozwala przejrzeć historię ostatnich zdarzeń zarejestrowanych w systemie.

Podczas wyświetlania na ekranie funkcji "Przeglad zdarzeń" możliwe jest skorzystanie z klawisza funkcyjnego:

- w celu przewijania listy zdarzeń,
- by wyświetlić szczegóły wybranego z listy zdarzenia,
- aby powrócić do poprzedniego menu.

Każde zdarzenie zapisywane jest wraz z informacją o czasie jego wystąpienia (data i godzina).

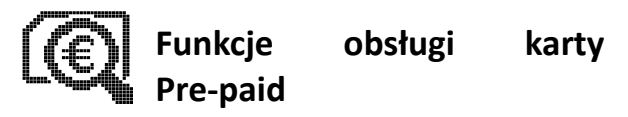

#### *Menu > Funkcje obsługi karty prepaid*

System PRiMA ułatwia korzystanie z kart Pre-paid, dzięki którym użytkownik systemu nie musi wiązać się z operatorem GSM umową abonamentową. Funkcje te dostępne są jedynie w tych systemach, w których instalator w trakcie konfiguracji systemu właczył obsługę kart Pre-paid. Po wybraniu tej pozycji w menu, użytkownik ma dostęp do następujących funkcji systemu:

### *Sprawdzanie stanu konta Pre-paid*

#### *Menu > Funkcje obsługi karty prepaid > Sprawdz.stanu konta prepaid*

Funkcja umożliwia :

- sprawdzenie bieżącego stanu konta karty Pre-paid,
- sprawdzenie terminu ważności zgromadzonych na koncie środków.

Aby skorzystać z funkcji należy:

- zatwierdzić wysłanie zapytania o stan konta klawiszem funkcyjnym $\left| \downarrow \right|$
- poczekać na odpowiedź od operatora GSM, która

zostanie wyświetlona na ekranie manipulatora jako informacja o bieżącym stanie konta (standardowo, w ciągu 5-10 sekund od wysłania zapytania).

W celu powrotu do menu należy użyć klawisza

### *Doładowanie konta pre-paid*

#### *Menu > Funkcje obsługi karty prepaid > Doładowanie konta prepaid*

Funkcja umożliwia uzupełnienie konta Pre-paid za pomocą kodu uzupełniającego (do 18 cyfr), zakupionego u operatora GSM, którego usługi są wykorzystywane w systemie PRiMA.

W celu uzupełnienia konta należy:

- wpisać w okienku kod z kuponu,
- zatwierdzić go klawiszem funkcyjnym  $|\mathbf{v}^* \rangle$
- zaczekać na wyświetlenie informacji zwrotnej od operatora, potwierdzającej uzupełnienie konta.

W celu powrotu do menu należy użyć klawisza

### Uwaga!

W przypadku wyświetlenia komunikatu błędu, należy ponownie wprowadzić kod. Przy powtarzających się problemach z doładowaniem tym sposobem, należy spróbować użyć alternatywnej formy doładowania.

## *Wyślij kod USSD*

*Menu > Funkcje obsługi karty prepaid > Wyślij kod USSD* Funkcja pozwala na wykonanie wpisanego kodu USSD. Służy ona m.in. do aktywowania pakietów i usług specjalnych karty SIM (np. przedłużanie ważności konta).

## *Wyślij kod SMS*

*Menu > Funkcje obsługi karty prepaid > Wyślij kod SMS* Funkcja pozwala na wysłanie wiadomości SMS o wpisanej treści, na wybrany numer telefonu. Służy ona m.in. do aktywowania pakietów i usług specjalnych karty SIM (np. przedłużanie ważności konta).

# **Dodatkowe funkcje dostępne dla Administratora w Menu Użytkownika**

# **Zarządzanie użytkownikami (tylko Administrator i Instalator)**

#### *Menu > Zarządzanie użytkownikami*

Funkcja "Zarządzanie użytkownikami" pozwala na dodawanie, kasowanie oraz zmianę użytkowników systemu (czyli kodów za pomocą których można sterować pracą systemu). Każdy użytkownik systemu powinien korzystać ze swojego indywidualnego kodu, co pozwoli na późniejsze identyfikowanie osoby faktycznie sterującej systemem.

Po wejściu do menu "Zarządzanie użytkownikami", wyświetlana jest lista dostępnych funkcji:

## *Dodaj użytkownika*

#### *Menu > Zarządzanie użytkownikami > Dodaj użytkownika*

Funkcja pozwala utworzyć nowego użytkownika systemu. W systemie PRiMA 64 może istnieć maksymalnie 32 użytkowników, włącznie z Administratorem. W systemach PRiMA 16/12/6 może istnieć maksymalnie 8 użytkowników, włącznie z Administratorem.

W celu dodania użytkownika należy:

- wprowadzić kod nowego użytkownika (minimum 4, maksimum 8 cyfr),
- zatwierdzić klawiszem $\left| \overline{\psi'} \right|$
- wprowadzić nazwę nowego użytkownika,
- zatwierdzić ją klawiszem $\left| \begin{matrix} \downarrow \\ \downarrow \end{matrix} \right|$
- (PRiMA64) ustawić uprawnienia dla użytkownika, włączając/wyłączając wybrane funkcje za pomocą klawisza  $\vec{v}$ i zatwierdzić je klawiszem  $\vec{v}$ .

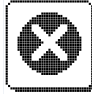

Symbol błędu:  $\left|\bigoplus\right|$ , pojawiający się przy próbie

zatwierdzenia tworzenia nowego użytkownika, informuje, że użytkownik nie został dodany. Spowodowane to może być:

- wpisaniem zbyt krótkiego kodu,
- wpisaniem kodu, który jest już wykorzystany przez innego użytkownika,
- próbą utworzenia łącznie więcej niż maksymalna w systemie ilość użytkowników.

W trakcie edycji nazwy użytkownika korzystać można z następujących klawiszy funkcyjnych:

- $\mathbb I$  kasuje znak znajdujący się przed kursorem,
- daje możliwość zmiany wielkości liter,
- $2$ ABC  $\left| \ldots \right|$ 9 wxyz umożliwiają wpisywanie tekstu podobnie jak przy wpisywaniu wiadomości SMS za pomocą klawiatury telefonu,
- **1** i **0** <br> przy kilkukrotnym naciskaniu umożliwiają wpisywanie znaków specjalnych.

Naciśnięcie klawisza funkcyjnego  $\Box$  powoduje anulowanie operacji i powrót do poprzedniego menu.

## *Usuń użytkownika*

*Menu > Zarządzanie użytkownikami > Usuń użytkownika* Funkcja pozwala skasować utworzonych w systemie użytkowników. Po jej uruchomieniu pojawia się lista istniejących użytkowników. W celu usunięcia użytkownika należy:

- klawiszami **i wybrać** użytkownika do usunięcia,
- zatwierdzić wybór klawiszem +
- potwierdzić zamiar usunięcia użytkownika klawiszem $\sqrt{\mathbf{r}}$ .

W celu anulowania operacji i wyjścia do poprzedniego menu bez kasowania użytkowników należy użyć klawisza

# Uwaga!

Nie można usunąć użytkownika "Administrator".

# *Edytuj użytkownika*

## *Menu > Zarządzanie użytkownikami > Edytuj użytkownika*

Funkcja pozwala zmienić ustawienia utworzonych w systemie użytkowników. Po jej uruchomieniu pojawia się lista istniejących użytkowników. W celu edycji parametrów użytkownika należy:

- klawiszami i wybrać użytkownika do edycji,
- zatwierdzić wybór klawiszem $\sqrt{\sqrt{ }}$
- użyć klawisza  $\left| \cdot \right|$  bez wprowadzania kodu aby pozostawić kod bez zmiany, lub wprowadzić nowy kod i zatwierdzić klawiszem  $\mathbf{w}^{\mathbf{F}}$
- zatwierdzić bieżącą lub zmienioną nazwę użytkownika za pomocą klawisza  $|\mathbf{w}^{\mathbf{F}}\rangle$
- (PRiMA64) zatwierdzić bieżące lub zmienione uprawnienia za pomocą klawisza  $\mathbf{w}^{\mathbf{F}}$

## *Lista użytkowników*

*Menu > Zarządzanie użytkownikami > Lista użytkowników* Funkcja pozwala wyświetlić utworzonych w systemie użytkowników.

Klawisze:

**• i w** pozwalają przewijać listę, • pozwala wyjść do poprzedniego menu.

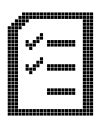

# **Testy systemu (tylko Administrator i Instalator)**

#### *Menu > Testy systemu*

Funkcja "Testy systemu" pozwala na przeprowadzenie podstawowych testów systemu.

### Uwaga!

Funkcje testu udostępnione użytkownikowi nie zastępują okresowej konserwacji systemu przeprowadzanej przez wykwalifikowany personel. Należy je traktować jedynie jako wygodny sposób na zweryfikowanie poprawnego działania głównych elementów systemu alarmowego.

### *Testy systemu - Podgląd wejść*

#### *Menu > Testy systemu> Podgląd wejść*

Funkcja pokazuje aktualizowany na bieżąco stan wejść (czujek) systemu, według ich numerów:

- czujka OK,

1.<br>1.1 - czujka naruszona (np.: otwarte drzwi - czujka ruchu zgłasza wykrycie ruchu itp.),

 $\blacksquare$  - sabotaż czujki (np.: otwarta obudowa czujki, uszkodzone okablowanie),

Jednocześnie pokazywane jest stan wybranych 16 linii

centrali. Za pomocą klawiszy $\left| \bullet \right|$  i  $\left| \bullet \right|$  zmieniać można cyklicznie pulę wyświetlanych wejść: linie 1-16, 17-24, 25-32, 33-47, 48-56, 57-64 (tylko PRiMA 64).

Wyjście z podglądu wejść do menu testów następuje po wciśnięciu klawisza

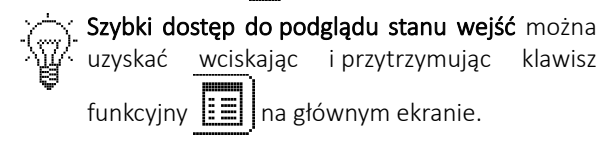

### *Testy systemu - Test wejść*

#### *Menu > Testy systemu > Test wejść*

Funkcja umożliwia sprawdzenie poprawnego działania czujek. Wyświetla listę wszystkich czujek podłączonych do systemu. W celu ich przetestowania, należy kolejno naruszyć wszystkie czujki podłączone do centrali alarmowej.

Wynik testu przedstawiany jest za pomocą symbolu wyświetlanego przed nazwą danej czujki:

- prawidłowe zadziałanie czujki (np. wykrycie otwarcia okna z czujką otwarcia, poruszanie się w zasięgu czujki ruchu itp.),
- w uszkodzenie lub otwarcie obudowy czujki,

uszkodzenie okablowania, lub błędna konfiguracja w systemie przez instalatora. Konieczna jest interwencia serwisu.

• brak symbolu oznacza, że czujka nie zadziałała. Należy powtórzyć test. Jeśli nadal nie reaguje, może to oznaczać uszkodzenie czujki. W takiej sytuacji konieczna jest interwencja serwisu.

#### *Testy systemu – Stan EvoLiNK*

#### *Menu > Testy systemu > Stan EvoLiNK*

Funkcja wyświetla listę skonfigurowanych w systemie urządzeń bezprzewodowych EvoLiNK oraz indywidualną informację o poziomie sygnału radiowego oraz stanie baterii dla każdego urządzenia.

#### *Testy systemu - Test sygnalizatorów*

*Menu > Testy systemu > Test sygnalizatorów* Funkcja dostępna jedynie dla Instalatora.

#### *Testy systemu - Test powiadamiania*

#### *Menu > Testy systemu > Test powiadamiania*

Funkcja wyświetla listę numerów telefonów zaprogramowanych w centrali i pozwala na sprawdzenie działania powiadamiania na wybrany numer telefonu.

Podczas wyświetlania na ekranie funkcji "Test

powiadamiania" możliwe jest skorzystanie z klawiszy funkcyjnych:

- $\left| \text{I}_{\text{I}} \right|$  w celu wybrania z listy numeru telefonu,
- by uruchomić test powiadamiania na wybrany<br>• by uruchomić test powiadamiania na wybrany numer,
- $\left\| \cdot \right\|$  w celu wyjścia z funkcji testu powiadamiania i powrotu do menu testów.

Po uruchomieniu testu powiadamiania dla wybranego numeru, centrala zrealizuje powiadamianie testowe. W zależności od ustawienia centrali, bedzie to:

- powiadamianie SMS,
- połączenie głosowe,
- powiadamianie SMS oraz połączenie głosowe.

Po uruchomieniu powiadamiania, w celu weryfikacji, należy upewnić się, czy użytkownik danego numeru telefonu otrzymał wiadomość SMS lub połączenie przychodzące z numeru karty SIM użytej w systemie alarmowym.

Firma GENEVO zaleca regularne przeprowadzanie testów powiadamiania, nie rzadziej niż raz w miesiącu.

## *Testy systemu - Test monitoringu*

#### *Menu > Testy systemu > Test monitoringu*

Funkcja pozwala sprawdzić przesyłanie informacji do stacji monitorującej.

- Po uruchomieniu funkcji testu monitoringu należy nacisnąć klawisz funkcyjny  $\left[\downarrow \right]$ , żeby uruchomić transmisję testową.
- Chcąc mieć pewność, że stacja monitorująca prawidłowo odebrała informację z systemu alarmowego, należy skontaktować się z obsługą stacji i poprosić o potwierdzenie jej otrzymania.
- Wyjście z testu monitoringu do menu testów następuje po wciśnięciu klawisza

## *Testy systemu - Poziom sygnału GSM*

*Menu > Testy systemu > Poziom sygnału GSM* Funkcja pokazuje w sposób graficzny aktualną siłę sygnału GSM w skali 1-5:

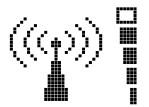

- sygnał bardzo dobry (4/5)

W przypadku braku sygnału wystarczającego do pracy, pojawia się symbol:

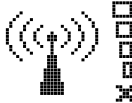

- brak sygnału wystarczającego

do działania komunikatora GSM, komunikator nie zalogowany do sieci lub inny problem z łącznością.

Ze względu na specyfikację technologii komórkowej, poziom odbieranego sygnału może nie być stały. Zależy on w głównej mierze od infrastruktury operatora komórkowego, którego usługi wykorzystywane są do realizowania funkcii komunikacyjnych systemu alarmowego.

Powrót z funkcji testu sygnału GSM do menu testów następuje po wciśnięciu klawisza

## Uwaga!

W sytuacji długotrwałego utrzymywania się poziomu systemu poniżej 2/5, należy się skontaktować z instalatorem systemu, ponieważ może mieć to wpływ na niezawodność działania funkcji komunikacyjnych centrali.

## *Testy systemu - Wersja programu*

*Menu > Testy systemu > Wersja programu* Funkcja wyświetla:

- nazwę centrali,
- unikalny identyfikator sprzętowy,
- wersję oprogramowania centrali.

Informacja ta może być potrzebna w przypadku konieczności uzyskania zdalnej pomocy w zakresie obsługi lub działania systemu.

Powrót z funkcji wyświetlania wersji do menu testów

następuje po wciśnięciu klawisza .

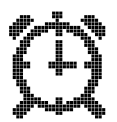

# **Ustawianie zegara**

#### *Menu > Ustawianie zegara*

Funkcja pozwala ustawić aktualny czas i datę w systemie.

Podczas wyświetlania na ekranie funkcji "Ustawianie zegara" możliwe jest skorzystanie z klawiszy funkcyjnych:

- wybór aktywnego pola (godziny, minuty, dzień, miesiąc, rok),
- zmiana wartości w aktualnie wybranym polu,
- zatwierdzenie aktualnie wpisanej daty i godziny oraz powrót do menu użytkownika,
- powrót do poprzedniego menu bez zatwierdzania zmiany.

## Uwaga!

Jeżeli aktywna jest automatyczna korekta bieżącego czasu, centrala może skorygować ustawiony ręcznie czas lub datę. W tej sytuacji przy próbie zatwierdzenia wpisanego czasu i daty, system wyświetli komunikat: "Uwaga! Synchronizacja czasu GSM aktywna", a ustawiony ręcznie czas lub data może samoczynnie ulec zmianie, jeżeli operator sieci GSM prześle informację o aktualizacji daty/czasu.

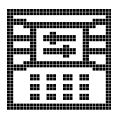

# **Ustawienia manipulatora (tylko Administrator i Instalator)**

*Menu > Ustawienia manipulatora*

Funkcja "Ustawienia manipulatora" pozwala na dopasowanie ustawień manipulatora do własnych preferencji.

Po wejściu do funkcji przedstawiane jest menu zawierające ustawienia określonych parametrów:

• kontrastu wyświetlacza,

- jasności podświetlenia wyświetlacza,
- głośności sygnałów dźwiękowych w manipulatorze,
- włączenie i wyłączenie funkcji Gongu,
- włączenie i wyłączenie wygaszania podświetlenia.

Podczas wyświetlania na ekranie funkcji "Ustawienia manipulatora" możliwe jest skorzystanie z klawiszy funkcyjnych:

- |<del>■</del> i || wybór pozycji menu,
- zatwierdzenie wyboru,
- powrót do poprzedniego menu.

## *Ustawienia manipulatora - Regulacja kontrastu* €

#### *Menu > Ustawienia manipulatora > Kontrast*

Regulacja kontrastu wyświetlacza pozwala dopasować wygląd obrazu w manipulatorze do preferencji użytkowników. Efekt regulacji pokazywany jest na bieżąco.

Podczas wyświetlania na ekranie funkcji "Regulacja kontrastu" możliwe jest skorzystanie z klawiszy funkcyjnych:

- i regulacja kontrastu wyświetlacza,
- zatwierdzenie wybranej wartości,
- powrót do poprzedniego menu bez zatwierdzania zmiany.

# *Ustawienia manipulatora - Regulacja jasności podświetlenia*

*Menu > Ustawienia manipulatora > Jasność*

Regulacja jasności podświetlenia wyświetlacza pozwala dopasować wygląd obrazu w wybranym manipulatorze do preferencji użytkowników. Efekt regulacji pokazywany jest na bieżąco.

Podczas wyświetlania na ekranie funkcji "Regulacja jasności podświetlenia" możliwe jest skorzystanie z klawiszy funkcyjnych:

- i regulacja jasności podświetlenia wyświetlacza,
- zatwierdzenie wybranej wartości,
- powrót do poprzedniego menu bez zatwierdzania zmiany.

## *Ustawienia manipulatora - Głośność*

#### *Menu > Ustawienia manipulatora > Głośność*

Regulacja głośności pozwala dopasować poziom głośności sygnalizacji akustycznej w wybranym manipulatorze do preferencji użytkowników.

Dźwięki towarzyszące wciskaniu klawiszy i pozwalają zweryfikować efekt regulacji na bieżąco.

Podczas wyświetlania na ekranie funkcji "Regulacja głośności" można skorzystać z klawiszy funkcyjnych:

- $\P$   $|i|$   $\mathbb F$  zmniejszenie głośności brzęczyka,
- $\mathbf{F}$  zatwierdzenie wybranej wartości,
- powrót do menu bez zatwierdzania zmiany.

## *Ustawienia manipulatora – Gong*

#### *Menu > Ustawienia manipulatora > Gong*

Funkcja pozwala włączyć lub wyłączyć sygnalizację Gongu w wybranym manipulatorze. Podczas wyświetlania na ekranie funkcji "Ustawienia manipulatora - Gong" możliwe jest skorzystanie z klawiszy funkcyjnych:

 $\sqrt{\mathbf{F}}$  i  $\sqrt{\mathbf{F}}$  wybór pozycji menu,

- zatwierdzenie wyboru,
- powrót do poprzedniego menu bez zatwierdzania zmiany.

## *Ustawienia manipulatora – wygaszanie podświetlenia*

*Menu > Ustawienia manipulatora > Wygaszanie podświetlenia*

Funkcja pozwala włączyć lub wyłączyć wygaszanie podświetlenia ekranu i klawiatury po 1 minucie bezczynności.

Podczas wyświetlania na ekranie funkcji "Ustawienia manipulatora - Wygaszanie podświetlenia" możliwe jest skorzystanie z klawiszy funkcyjnych:

- .<br>• wybór pozycji menu,
- zatwierdzenie wyboru,
- powrót do poprzedniego menu bez zatwierdzania zmiany.

# **Dostęp serwisu (tylko Administrator)**

#### *Menu > Dostęp serwisu*

Funkcja "Dostep serwisu" pozwala włączyć lub wyłączyć dostęp serwisu. Jeżeli wyłączony jest dostęp serwisu, instalator za pomocą swojego kodu nie może wykonać żadnej operacji w systemie.

Podczas wyświetlania na ekranie funkcji "Dostep serwisu" możliwe jest skorzystanie z klawiszy funkcyjnych:

- i wybór pozycji menu,
- zatwierdzenie wyboru,
- powrót do poprzedniego menu bez zatwierdzania zmiany.

# **Powiadamianie o zdarzeniach**

Centrala może zostać skonfigurowana tak, aby zdalnie powiadamiać użytkowników systemu o ważnych zdarzeniach, za pomocą wiadomości tekstowych (SMS) oraz za pomocą połączeń głosowych.

Powiadamianie może być realizowane na 8 różnych

numerów telefonów – komórkowych (SMS i połączenia głosowe) oraz stacjonarnych (tylko połączenia głosowe).

Rodzaje zdarzeń, o których centrala powiadamia wybranych użytkowników, są określone przez Instalatora systemu.

W przypadku powiadomienia SMS, treść wiadomości zawiera informacje o czasie i rodzaju zdarzenia, które wystąpiło w systemie.

W przypadku powiadamiania w torze głosowym, centrala przekaże ogólną informację za pomocą sygnalizacji dźwiękowej:

- Ciągły, modulowany sygnał syreny alarmowej w słuchawce telefonu oznacza powiadomienie o zdarzeniu alarmowym (alarm włamaniowy, pożarowy, napadowy, sabotażowy lub z czujek technicznych).
- Serie trzech krótkich dźwięków powtarzające się w dwu-sekundowych odstepach oznaczają powiadomienie o zdarzeniu niealarmowym (np. awarii).

# **Zdalne sterowanie systemem za pomocą telefonu**

System PRiMA może być skonfigurowany w taki

sposób, aby umożliwić zdalne sterowanie nim za pomocą telefonu komórkowego.

Sterowanie systemem możliwe jest za pomocą wiadomości tekstowych SMS. Możliwość sterowania dostępna jest jedynie dla użytkowników wskazanych przez instalatora podczas konfigurowania systemu. Wielkość liter użytych w poleceniach (wielkie/małe litery) nie ma znaczenia dla systemu.

Uwaga! Korzystając z funkcji zdalnego sterowania SMS, należy zwrócić szczególną uwagę na to, aby kasować z pamięci telefonu treści SMS wysłanych do centrali. W przeciwnym przypadku, w sytuacji utraty telefonu, osoba nieupoważniona mogłaby sterować systemem alarmowym.

W ramach zdalnego sterowania systemem alarmowym dostępne są następujące funkcje:

## **Sprawdzanie stanu systemu**

Wysłanie z uprawnionego numeru telefonu na numer telefonu systemu alarmowego wiadomości SMS z zaprogramowanym w centrali poleceniem sprawdzenia stanu (domyślnie: "status") spowoduje przesłanie informacji zwrotnej o stanie systemu, zawierającej m.in. stan czuwania stref (Nie czuwa / Czuwanie pełne / Czuwanie domowe) oraz inne ważne informacje o stanie systemu.

# **Włączenie czuwania pełnego**

Wysłanie z uprawnionego numeru telefonu na numer telefonu systemu alarmowego wiadomości SMS z zaprogramowanym w centrali poleceniem włączenia czuwania (domyślnie: "uzbroj") spowoduje włączenie czuwania pełnego we wszystkich strefach oraz przesłanie potwierdzenia operacji za pomocą wiadomości zwrotnej.

W centrali PRiMA 64, jeżeli treść polecenia zostanie uzupełniona o nazwę strefy, to czuwanie zostanie włączone tylko we wskazanej strefie.

Przykłady: "uzbroj mieszkanie", "uzbroj".

## **Włączenie czuwania domowego**

Wysłanie z uprawnionego numeru telefonu na numer telefonu systemu alarmowego wiadomości SMS z zaprogramowanym w centrali poleceniem włączenia czuwania (domyślnie: "uzbrojdom") spowoduje włączenie czuwania domowego we wszystkich strefach oraz przesłanie potwierdzenia operacji za pomocą wiadomości zwrotnej.

W centrali PRiMA 64, jeżeli treść polecenia zostanie uzupełniona o nazwę strefy, to czuwanie domowe zostanie włączone tylko we wskazanej strefie.

Przykłady: "uzbrojdom strefa 1", "uzbrojdom".

# **Wyłączenie czuwania**

Wysłanie z uprawnionego numeru telefonu na numer telefonu systemu alarmowego wiadomości SMS z zaprogramowanym w centrali poleceniem włączenia czuwania (domyślnie: "rozbroj") spowoduje wyłączenie czuwania we wszystkich strefach oraz przesłanie potwierdzenia operacji za pomocą wiadomości zwrotnej.

W centrali PRiMA 64, jeżeli treść polecenia zostanie uzupełniona o nazwę strefy, to czuwanie zostanie wyłączone tylko we wskazanej strefie.

Przykłady: "rozbroj biuro", "rozbroj".

## **Kasowanie alarmu**

Wysłanie z uprawnionego numeru telefonu na numer telefonu systemu alarmowego wiadomości SMS z zaprogramowanym w centrali poleceniem włączenia czuwania (domyślnie: "kasuj") spowoduje skasowanie aktualnych alarmów oraz przesłanie potwierdzenia operacji za pomocą wiadomości zwrotnej.

W centrali PRiMA 64, jeżeli treść polecenia zostanie uzupełniona o nazwę strefy, to alarmy zostaną skasowane tylko we wskazanej strefie.

Przykłady: "kasuj dom", "kasuj".

# **Blokowanie/odblokowanie czujki**

Wysłanie z uprawnionego numeru telefonu na numer telefonu systemu alarmowego wiadomości SMS z zaprogramowanym w centrali poleceniem zablokowania lub odblokowania czujki (domyślnie: "blokuj"/ "odblokuj") uzupełnionego o numer czujki, spowoduje odpowiednio zablokowanie lub odblokowanie czujki o wskazanym numerze oraz przesłanie potwierdzenia operacji za pomocą wiadomości zwrotnej.

Przykład: "blokuj 1".

## **Sprawdzanie stanu konta karty Pre-paid**

Wysłanie z uprawnionego numeru telefonu na numer telefonu systemu alarmowego wiadomości SMS z zaprogramowanym w centrali poleceniem sprawdzenia konta Pre-paid (domyślnie: "konto") spowoduje sprawdzenie stanu konta karty Pre-paid w systemie alarmowym oraz przesłanie informacji o jego stanie za pomocą wiadomości zwrotnej.

Przykład: "konto"

# **Polecenia USSD**

Operator GSM może umożliwiać usługi dodatkowe włączane i wyłączane za pomocą tzw. "krótkich kodów USSD", postaci np.  $*101#$ ".

Wysłanie z uprawnionego numeru telefonu na numer telefonu systemu alarmowego wiadomości SMS, o treści "USSD" uzupełnionej po spacji o kod USSD, spowoduje wykonanie polecenia USSD oraz przesłanie informacji zwrotnej od operatora za pomocą wiadomości zwrotnej.

Przykład: "USSD \*101#".

## **Sterowanie urządzeniami**

System może zostać przez instalatora skonfigurowany tak, aby umożliwić sterowanie innymi urządzeniami podłączonymi do systemu alarmowego – np. otwieraniem bramy, czy włączaniem i wyłączaniem oświetlenia.

Sterowanie odbywa się przez wysłanie z uprawnionego numeru telefonu na numer telefonu systemu alarmowego wiadomości SMS o treści takiej jaka została określona przez instalatora na etapie konfigurowania systemu.

# **Deklaracja zgodności.**

GENEVO sp. z o.o. niniejszym oświadcza, że typ urządzenia radiowego PRIMA++ 64/16/6 jest zgodny z dyrektywą 2014/53/UE.

Pełny tekst deklaracji zgodności UE jest dostępny pod następującym adresem internetowym: [www.genevo.pl/doc](http://www.genevo.pl/doc) .

Instrukcja użytkownika PRiMA Rev. 1.1 do wersji 2.03xx ©2013-2017 Genevo sp. z o.o. Legendy 20, 80-180 Gdańsk tel. (+48) 58 380 07 05 tel. (+48) 605 919 926  $C \in \mathbb{R}$ info@genevo.pl www.genevo.pl

Zaprojektowano i starannie wyprodukowano w Polsce.